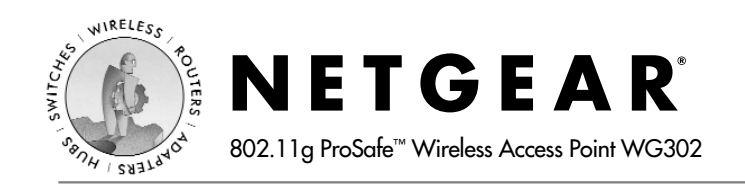

# **Installation Guide**

#### **Follow these quick steps to install your wireless access point.**

You can also consult the Install Assistant or the *Reference Manual* on the *Resource CD for ProSafe Wireless Access Point*.

# **1 Set up the WG302 Access Point**

**Tip:** Before mounting the WG302 in a high location, first set up and test the WG302 to verify wireless network connectivity.

- a. Unpack the box and verify the contents and attach the antennas.
- b. Prepare a PC with an Ethernet adapter. If this PC is already part of your network, record its TCP/IP configuration settings. Configure the PC with a static IP address of **192.168.0.210** and **255.255.255.0** for the Subnet Mask.
- c. Connect an Ethernet cable from the WG302 to the PC **(A)**.

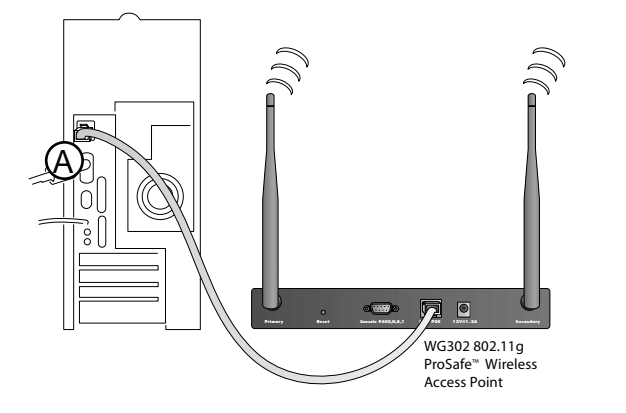

- d. Turn on your computer, connect the power adapter to the WG302 and verify the following:
	- The PWR power light goes on.
	- The LAN light of the wireless access point is lit when connected to a powered on PC.

# **22 Configure LAN and Wireless Access**<br>**2.** Configure the WG302 Ethernet port for LA

- Configure the WG302 Ethernet port for LAN access.
	- Connect to the WG302 by opening your browser and entering *http://192.168.0.228* in the address field.
	- When prompted, enter **admin** for the user name and **password** for the password, both in lower case letters.
	- Click the **IP Settings** link and configure the IP Settings for your network.
- b. Configure the wireless interface for wireless access. See the online help or "Understanding Basic Wireless Settings" section in the *Reference Manual* for full instructions.
- c. Test wireless connectivity using a PC with a wireless adapter configured according to the wireless settings you just set in the WG302, establish a wireless connection to the WG302.

**Note:** You must set the Regulatory Domain. It may not be legal to operate the wireless access point in a region other than one of those identified in this field.

Now that you have finished the setup steps, you are ready to deploy the WG302 in your network. If needed, you can now reconfigure the PC you used in step 1 back to its original TCP/IP settings.

# **3 Deploy the WG302 Access Point**

a. Disconnect the WG302 and position it where you will deploy it. The best location is elevated, such as wall mounted or on the top of a cubicle, at the center of your wireless coverage area, and within line of sight of all the mobile devices.

**Tip:** If you plan to locate the WG302 in a location where it is difficult to connect the electrical power supply, consider using the NETGEAR POE101 Power Over Ethernet Adapter which provides power to the WG302 through the Ethernet cable.

b. Lift the antenna on either side so that they are vertical.

**Note:** Consult the antenna positioning and configuration information in the *Reference Manual* on the *Resource CD for ProSafe Wireless Access Point*.

c. Connect an Ethernet cable from your WG302 Access Point to a LAN port on your router, switch, or hub.

**Note:** By default, WG302 is set to be a DHCP client. If your network uses static IP addresses, you will need to change this setting.

d. Connect the power adapter to the wireless access point and plug the power adapter in to a power outlet. The PWR, LAN, and Wireless LAN lights should light up.

### **4 Verify Wireless Connectivity**

Using a computer with an 802.11b wireless adapter, verify connectivity by using a browser such as Netscape® or Internet Explorer to connect to the Internet, or check for file and printer access on your network.

**Note:** If you cannot connect, see to Troubleshooting Tips in this guide or the *Reference Manual* on the *Resource CD for ProSafe Wireless Access Point.*

#### **Troubleshooting Tips**

If you have trouble setting up your WG302, check the tips below.

#### **No lights are lit on the access point.**

The access point has no power.

- Make sure the power cord is connected to the access point and plugged in to a working power outlet or power strip.
- Make sure you are using the correct NETGEAR power adapter supplied with your access point.

### **The Ethernet LAN light is not lit.**

There is a hardware connection problem.

- Make sure the cable connectors are securely plugged in at the access point and the network device (hub, switch, or router).
- Make sure the connected device is turned on.
- Be sure the correct cable is used. Use a standard Category 5 Ethernet patch cable. If the network device has Auto Uplink™ (MDI/MDIX) ports, you may use a cross-over cable.

### **The Wireless LAN activity light is not lit.**

The access point's antennas are not working.

- If the Wireless LAN activity light stays off, disconnect the adapter from its power source and then plug it in again.
- Make sure the antennas are tightly connected to the WG302.
- Contact NETGEAR if the Wireless LAN light remains off.

#### **I cannot configure the wireless access point from a browser.**

Check these items:

- The WG302 is properly installed, LAN connections are OK, and it is powered on. Check that the LAN port LED is green to verify that the Ethernet connection is OK.
- If you are using the NetBIOS name of the WG302 to connect, ensure that your PC and the WG302 are on the same network segment or that there is a WINS server on your network.
- If your PC uses a Fixed (Static) IP address, ensure that it is using an IP Address in the range of the WG302. The WG302 default IP Address is 192.168.0.228 and the default Subnet Mask is 255.255.255.0. The WG302 default setting is for a static IP address. If the network where you are connecting it is using DHCP, configure it accordingly. See the *Reference Manual* on the R*esource CD for ProSafe Wireless Access Point* for more details.

#### **I cannot access the Internet or the LAN with a wireless capable computer.**

There is a configuration problem. Check these items:

- You may not have restarted the computer with the wireless adapter to have TCP/IP changes take effect. Restart the computer.
- The computer with the wireless adapter may not have the correct TCP/IP settings to communicate with the network. Restart the computer and check that TCP/IP is set up properly for that network. The usual setting for Windows on the Network Properties is set to "Obtain an IP address automatically."
- The access point's default values may not work with your network. Check the access point default configuration against the configuration of other devices in your network.
- For full instructions on changing the access point's default values, see the *Reference Manual* on the *Resource CD for ProSafe Wireless Access Point*.

# **Technical Support**

PLEASE REFER TO THE SUPPORT INFORMATION CARD THAT SHIPPED WITH YOUR PRODUCT.

By registering your product at *www.NETGEAR.com/register*, we can provide you with faster expert technical support and timely notices of product and software upgrades.

NETGEAR, INC.

#### **Support Information**

Phone: 1-888-NETGEAR (For US & Canada only) - 24 x7 phone support See Support information card for other countries. E-mail: support@NETGEAR.com (24 x 7 online support) www.NETGEAR.com

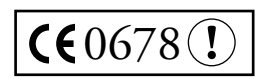

**Attention:** When you configure the wireless settings of the device please make sure to select the correct country settings. Due to EU-law the country settings must be identical to the country, where the device is operating (important due to non-harmonized frequencies in the EU).

©2003 NETGEAR, Inc. NETGEAR, the Netgear logo, The Gear Guy. Everybody's Connecting and Auto Uplink are trademarks or registered trademarks of Netgear, Inc. in the United States and/or other countries. Microsoft and Windows are registered trademarks of Microsoft Corporation in the United States and/or other countries. Other brand and product names are trademarks or registered trademarks of their respective holders. Information is subject to change without notice. All rights reserved.

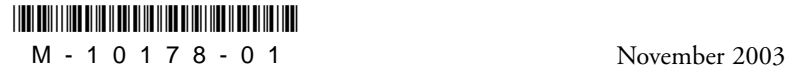

# **FCC Caution**

- **1.** The device complies with Part 15 of the FCC rules. Operation is subject to the following two conditions:
	- (1)This device may not cause harmful interference.
	- (2)This device must accept any interference received,
		- including interference that may cause undesired operation.
- **2.** FCC RF Radiation Exposure Statement: The equipment complies with FCC RF radiation exposure limits set forth for an uncontrolled environment. This equipment should be installed and operated with a minimum distance of 20 centimeters between the radiator and your body.
- **3.** This Transmitter must not be co-located or operating in conjunction with any other antenna or transmitter.
- **4.** Changes or modifications to this unit not expressly approved by the party responsible for compliance could void the user authority to operate the equipment.